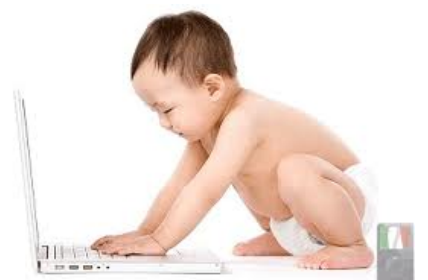

Dopo il 6 giugno 2014 mi sono trovata ad aver bisogno di dovere emettere una fattura per un **E nte Pubblico**

come prestazione di consulenza professionale (esente Iva).

Dopo una ricerca iniziale sulla legislazione e le varie possibilità esistenti sul mercato, ho ritenuto più conveniente non fare da sola, in quanto avrei dovuto acquistare anche la firma digitale, ma appoggiarmi ai servizi offerti da una società online che mi avrebbe fatto da tramite.

di GASTERATOU EVGENIA

Sul web sono presenti molte società che offrono **servizi online** di fatturazione elettronica, che consentono di gestire, i n modo

semplice e sicuro,

tutte le fasi della fatturazione elettronica verso le PA, secondo le specifiche dettate dalla normativa sulla fatturazione elettronica.

In pratica, questi **servizi online** provvedono a guidarti nelle fasi di creazione della fattura, ad apporre la firma digitale e ad inviare il tutto al solution and solution of Sistema di **Interscambio** 

[Dopo una rice](http://fatturapa.gov.it/export/fatturazione/it/b-1.htm)rca su internet e la valutazione delle diverse offerte, la mia scelta è ricaduta sulla società INFOCERT , dalla quale ho acquistato un pacchetto di **50 fatture** al costo di **99,00 euro** (il

Esistono anche altre società (es. DRC NETWORK ) con una offerta di un'unica fattura al costo 10,00 euro.

Ecco una guida pratica essenziale alla fatturazione elettronica con il sistema **Infocert** basata sulla mia personale esperienza:

- 1. Prima di tutto occorre effettuare la registrazione sul sito www.infocert.it
- 2. Accedere quindi all'**Area Clienti** con le credenziali scelte al punto precedente.
- 3. Sul menu **Negozio** presente a sinistra cliccare su **Fatturazione elettronica** e quindi su

#### **Procedi all'acquisto**

per effettuare l'acquisto del pacchetto prescelto.

4. Infine compilare il contratto.

 5. Ti saranno assegnati: il numero della tua casella e una password che dovrai cambiare la prima volta che accedi. In seguito ti arriverà una comunicazione via email che ti comunicherà che è stato attivato il servizio **Legal Invoice PA**.

Esiste anche un manuale online più esaustivo, da cui ho preso spunto per questa mini-guida (lo trovi qui

).

#### **Ed ora passiamo all'utilizzo del servizio**:

#### **Step 1**

Accedere all'**Area Clienti** del sito Infocert , i dati dell'account li trovate nel menu a sinistra **I miei prodotti**

–>

#### **Altri servizi**

## **Step 2**

Inserire i propri dati fiscali nell'apposita sezione **Impostazioni** –> **Gestione Aziende**

#### **Step 3**

Cliccare sul tasto sulla barra in alto "**Inserisci fattura**"

## **Step 4 – Testata -**

Compilare la prima scheda "Testata", inserendo i dati:

- Codice IPA: è il codice identificativo della PA. E' possibile reperirlo qui

- Nome: nome della PA

 - Dati destinatario: inserire tutti i dati, prestando attenzione al campo Partita IVA che va compilato nella forma IT123456. Lasciare in bianco il campo codice fiscale. Nel caso in cui una PA possedesse solo il codice fiscale, inserirlo solo nel campo "Partita IVA".

- Tipo documento: scegliere la tipologia di fattura

 - Numero sequenziale documento: il numero sequenziale della fattura. Rispettare la sequenza rispetto a quella "tradizionale" che emettiamo per i privati.

- Data documento: inserire la data della fattura

## **Step 5 – Pagamento -**

- Pagamento: scegliere la tipologia pagamento
- Modalità: scegliere modalità pagamento
- Importo: scrivere l'importo finale della fattura (da pagare).
- IBAN: il tuo IBAN

#### **Step 6 – Righe fattura -**

- Prezzo unitario: inserire il costo netto della prestazione
- Prezzo totale (iva esclusa): inserire il costo della prestazione incluso l'Enpap
- Descrizione: inserire la descrizione della prestazione erogata
- Cliccare su "Aggiungi"

# **Step 7 – Riferimenti -**

Inserire questi dati solo se necessari e comunicati dalla PA o presenti sul contratto.

# **Step 8 – Spese e contributi -**

- Tipo cassa: Enpap (l'ultima voce)
- Iva: Se devi emettere senza IVA scrivi: 0% Esente
- Se devi mettere IVA scrivi: 22%
- Natura esenzione: Esente
- Importo contributo: inserire il 2% del costo netto della prestazione
- Aliquota cassa: inserire 2,00
- Tipo ritenuta: inserire "ritenuta acconto persone fisiche" (per esenti IVA)
- Causale pagamento: lasciare "A"
- Importo: il 20% dell'imponibile
- Aliquota: inserire 20,00
- Numero Bollo: DM-17-GIU-2014
- Importo bollo: 2,00

Una volta cliccato su "Salva", appare la schermata in cui è possibile inviare la fattura tramite il tasto verde. 
Se vengono visualizzati altri avvisi, ritornare alle schermate precedenti e controllare i dati inseriti.

Una volta inviata la fattura, appariranno i vari "status": IMPORTATO Correttamente importata da Legalinvoice

PA
VALIDATO Validata formalmente da Legalinvoice

PA
SCARTATO Scartata da Legalinvoice

PAI INOLTRATO PEC Spedita via PEC al SDII

ACCETTAZIONE Accettazione del server PEC di origine

AVVENUTA\_CONSEGNA Ricevuta da parte del server PEC del SDI

ERRORE\_CONSEGNA Errore da parte del server PEC del SDI

SCARTATO SDI Scartata dal SDII

ACCETTATO\_SDI Accettata dal SDI

**□MANCATA\_CONSEGNA In ritardo di consegna alla PA** 

FILE\_NON\_RECAPITABILE Definitiva mancata consegna alla PA

ACCETTATO\_PA Accettata dalla PA

DISCARTATO PA Scartata dalla PA

SCADUTO\_DECORRENZA\_TERMINI La PA non ha risposto entro 15gg dall'invio fattura